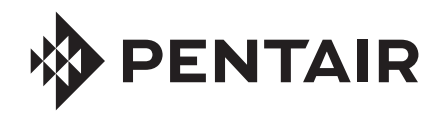

CHEMCHECK® MONITOR DE LA CALIDAD DEL AGUA

## GUÍA DE INICIO RÁPIDO

## CREAR Y VINCULAR SU CUENTA DE PENTAIR HOME

#### **descargue la aplicación de la partaix de la partaix de la partaix de la partaix de la partaix de la partaix de**<br>Deputative de la partaix de la partaix de la partaix de la partaix de la partaix de la partaix de la partaix **Pentair Home**

La aplicación Pentair Home es gratuita y es compatible con los dispositivos Apple® y Android® más recientes.

- Los sistemas operativos de Apple deben ser **iOS® 11 o posteriores**.
- Los sistemas operativos de Android deben ser **6.0 o posteriores**.

Descargue Pentair Home desde la tienda Google Play® (Android) o Apple App Store (iOS).

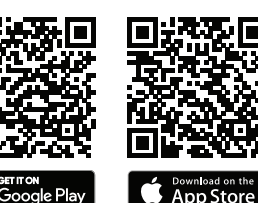

### **Crear su cuenta de Pentair Home**

- 1. Abra la aplicación Pentair Home  $\left(\begin{matrix} \text{ } \\ \text{ } \\ \text{ } \\ \text{ } \\ \text{ } \end{matrix}\right)$  desde su dispositivo inteligente.
- 2. Aparecerán una serie de pantallas de bienvenida.

Oprima SKIP (omitir) para ir a la pantalla de ingreso u oprima NEXT (siguiente) para navegar por las pantallas de bienvenida.

- 3. Aparecerá la pantalla de ingreso. Oprima SIGN UP (suscribirse) en la parte inferior de la pantalla.
- 4. Aparecerá la pantalla *Sign Up* (suscribirse). Ingrese su dirección de correo electrónico (1) y una contraseña (2) que cumpla con todos los requisitos que aparecen debajo de la ventana de ingreso de la contraseña.

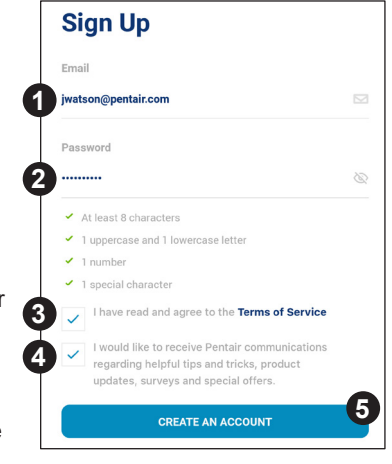

5. Marque la casilla donde aparecen los Terms of Service (Términos de servicio) (3) para indicar que los ha leído. Revise los términos de servicio. Para ello, oprima TERMS OF SERVICE.

Si lo desea, marque la casilla de comunicaciones de Pentair (4) para recibir correos electrónicos de Pentair con contenido de marketing.

- 6. Oprima CREATE AN ACCOUNT (crear una cuenta) (5).
- 7. Aparecerá la pantalla *Verify Your Email* (verifique su correo electrónico). Se enviará un correo electrónico de verificación a la dirección suministrada. Verifique su cuenta mediante el enlace que aparece en este correo electrónico; luego, oprima LOGIN (ingreso) para ir a la pantalla de ingreso en la parte superior derecha de la pantalla.

Si no recibe un correo electrónico de verificación, controle que su dirección esté bien ingresada y luego oprima RESEND VERIFICATION (reenviar verificación).

#### 3 **Crear su perfil de cuenta**

Cuando ingrese a Pentair Home por primera vez:

- 1. Aparecerá la pantalla *Create Profile* (crear perfil).
- 2. Ingrese su nombre, número de teléfono y ubicación de la piscina.
- 3. Oprima la pestaña STANDARD (estándar) (1) o METRIC (métrico) (2) para seleccionar las unidades que mostrará su aplicación.
- 4. Oprima SAVE (3) para guardar los datos del perfil.
- 5. Aparecerá la pantalla Account Dashboard (panel de la cuenta).

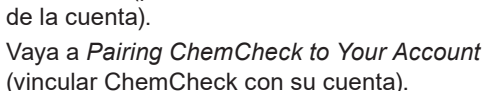

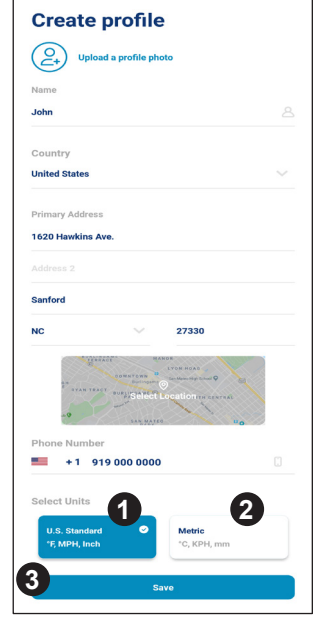

# **Vincular ChemCheck a su cuenta**

<u> ල</u>

**Add a Device** 

**Add a Device** 

IntelliConnec

**ChemCheck Water Quality Monitor** 

Pool & Spa

**College** IntelliSyne

- Si su ChemCheck funciona con batería, verifique que esté bien cargada.
- 2. En el panel de la cuenta, oprima ADD A DEVICE (agregar un dispositivo) (1).

4

- 3. Aparecerá la pantalla Add a Device (agregar un dispositivo). Seleccione CHEMCHECK (2).
- 4. Aparecerá la pantalla de instalación.

**En la celda de caudal del ChemCheck**: Retire la tapa superior de la celda de caudal.

Mantenga oprimido el botón azul durante 3 segundos. El LED de la celda de caudal parpadeará en amarillo y ya se puede vincular con su dispositivo inteligente.

**En la pantalla de instalación**: Oprima CONTINUE (continuar).

**2**

- 5. Aparecerá la pantalla Bluetooth Pairing (vinculación por Bluetooth). Verifique que la tecnología *Bluetooth®* inalámbrica esté habilitada en su dispositivo inteligente y oprima CONTINUE (continuar) (3).
- 6. Aparecerá la pantalla Select Your ChemCheck (seleccione su ChemCheck). Seleccione el ChemCheck que desea vincular.
- 7. Si la vinculación se realizó correctamente, aparecerá la pantalla Bluetooth Pairing (vinculación por Bluetooth). Oprima CONTINUE (continuar).
- 8. Aparecerá la pantalla Connect Your Device to WiFi (conecte su dispositivo a WiFi). Seleccione su enrutador WiFi e ingrese la contraseña. Oprima CONTINUE (continuar).

**1**

**DENTAIR** 

- 9. Aparecerá la pantalla Device Address (dirección del dispositivo). Seleccione su dirección desde el menú desplegable Device Address (dirección del dispositivo) y oprima CONTINUE (continuar) (4).
- 10. Aparecerá el mensaje Installation Completed (instalación completada). Oprima CONTINUE (continuar) y consulte las instrucciones de calibración en la guía del usuario.

© 2020 Pentair. Todos los derechos reservados. ∙ WWW.PENTAIR.COM

Todas las marcas comerciales y logotipos de Pentair son propiedad de Pentair. Las marcas comerciales y logos registrados y no registrados de terceros son propiedad de sus respectivos titulares. Apple® y App Store® son marc y/u otros países. iOS® es una marca registrada de Cisco Technology, Inc. en Estados Unidos y/o demás países. Google Play®y Android® son marcas comerciales registradas de Google LLC en Estados Unidos y/o demás países. La pa comerciales registradas de Bluetooth SIG. Inc. en Estados Unidos wo demás países. Otras marcas comerciales y nombres de marcas son de sus respectivos propietarios. Como meioramos continuamente nuestros productos y servicio las especificaciones sin previo aviso.

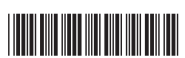

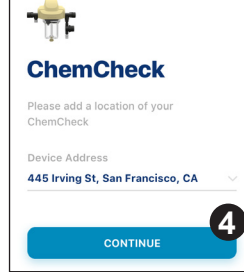

**Bluetooth** 

**Is your ChemCheck in pairing** 

Pairing mode is indicated by a pulsing blue light. If blue light is not pulsing press and hold the connect button for

pairing mode. Make sure your phone's

**CONTINUE** 

3 seconds to place the device in

**Pairing** 

Bluetooth is ON.

mode?

**3**

N/P 523512 REV. A 26/8/20